Case 2:17-cv-00514-JRG Document 257-2 Filed 03/04/19 Page 1 of 5 PageID #: 21056

# EXHIBIT A EXHIBIT A

**DOCKET**  $\blacktriangle$ Find authenticated [court documents without watermarks](https://www.docketalarm.com/) at **docketalarm.com.** 

#### 2/28/2019 **CALITY CONTA 1 IDC IDC HTC 10 - Updates & downloads - Support LHTC C, United States**  $\textsf{Case 2:17-cv-00514-JRG}$  Document  $257-2$  Filed 03/04/19  $\textsf{Page 2}$  of 5 PageID  $\#_{\textsf{Test}}$

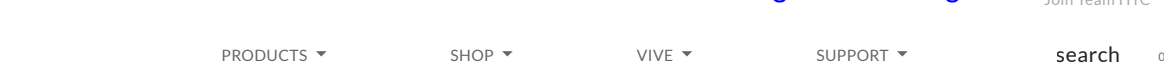

 $\boxed{\mathbf{v}}$ 

# UPDATES & DOWNLOADS

# **Unlocked HTC 10 Software Update Instructions 1.15.2018**

This software upgrade available for your HTC 10 provides the following key enhancements:

- Android 8.0 (Oreo)
- · System enhancements

### **Details**

Before you proceed, please confirm that this software upgrade to **3.16.617.2** is a newer version than what is currently loaded on your device. If it is the same version, there is no need to reload the software. Navigate to the Home screen, then tap **All apps** > **Settings** > **About** and locate the **Software information** . If your Software number is less than **3.16.617.2** , you should proceed with the upgrade.

**WARNING: During the upgrade process the device will reboot multiple times and show software upgrade screens. Do not remove the AC charger or long-press the Power button as this might stop the update and your device may be rendered inoperable!**

# **Getting Started**

Before you proceed with the update, make sure you have done the following:

- Set aside approximately 20 minutes to allow the device to update
- Connect the device to a charger
- Ensure the battery is charged to at least 35%
- Connect to Wi-Fi to access and download the update

# **Installation instructions**

To download and install the update from the device, follow these steps below:

- 1. Follow the "Getting Started" steps above.
- 2. From the Home screen, tap **All apps** , and then tap **Settings** .
- 3. Tap **About** .
- 4. Tap **Software updates** .
- 5. Tap **Check now** .
- 6. Tap **DOWNLOAD** to download the update. The status of the download can be checked in the Notifications pull down.
- 7. Once the download is complete, you will be prompted to install from the Notifications pull down. Tap the System update to begin the upgrade process.
- 8. Tap **OK** to begin the update process to software version **3.16.617.2** .

**the update and your device may be rendered inoperable!**

**WARNING: During the upgrade process the device will reboot multiple times and show software upgrade screens. Do not remove the AC charger or long-press the Power button as this might stop**

[9. The device will reboot and begin installation. You will not be able to use the device during the installation](https://www.docketalarm.com/)

 $\blacktriangle$   $\blacktriangle$   $\blacktriangle$ R M

# $^{2/28/2018}$ Case 2:17-cv-00514-JRG Document  $257$ -2 Filed 03/04/19  $^{84}$ Page 3 of 5 PageID #: 21058

 $\vert \hspace*{.05cm} \textcolor{red}{\bullet} \hspace*{.05cm} \vert$ 

- 10. Once the system update is complete, tap **OK** to continue.
- 11. For best performance, open **Play Store** and tap the **Menu** icon, then select **My apps** and ensure all installed apps are updated.

#### **Unlocked HTC 10 Software Update Instructions 11.8.2017**

This software upgrade available for your HTC 10 provides the following key enhancements:

· October 2017 Android Security Updates

#### **Details**

Before you proceed, please confirm that this software upgrade to **2.51.617.32** is a newer version than what is currently loaded on your device. If it is the same version, there is no need to reload the software. Navigate to the Home screen, then tap **All apps** > **Settings** > **About** and locate the **Software information** . If your Software number is less than **2.51.617.32** , you should proceed with the upgrade.

**WARNING: During the upgrade process the device will reboot multiple times and show software upgrade screens. Do not remove the AC charger or long-press the Power button as this might stop the update and your device may be rendered inoperable!**

#### **Getting Started**

Before you proceed with the update, make sure you have done the following:

- Set aside approximately 20 minutes to allow the device to update
- Connect the device to a charger
- Ensure the battery is charged to at least 35%
- Connect to Wi-Fi to access and download the update

#### **Installation instructions**

To download and install the update from the device, follow these steps below:

- 1. Follow the "Getting Started" steps above.
- 2. From the Home screen, tap **All apps** , and then tap **Settings** .
- 3. Tap **About** .
- 4. Tap **Software updates** .
- 5. Tap **Check now**
- 6. Tap **DOWNLOAD** to download the update. The status of the download can be checked in the Notifications pull down.
- 7. Once the download is complete, you will be prompted to install from the Notifications pull down. Tap the System update to begin the upgrade process.
- 8. Tap **OK** to begin the update process to software version **2.51.617.32** .

**WARNING: During the upgrade process the device will reboot multiple times and show software upgrade screens. Do not remove the AC charger or long-press the Power button as this might stop the update and your device may be rendered inoperable!**

- 9. The device will reboot and begin installation. You will not be able to use the device during the installation process (approximately 10 minutes).
- 10. Once the system update is complete, tap **OK** to continue.

**Manual system update instructions:**

installed apps are updated.

 $\mathbf{O}$  (

11. For best performance, open **Play Store** and tap the **Menu** icon, then select **My apps** and ensure all

 $\blacktriangle$   $\blacktriangle$   $\blacktriangle$ 

#### 2/28/2019 **CALITY CONTA 1 IDC IDC HTC 10 - Updates & downloads - Support LHTC C, United States**  $C$ ase 2:17-cw-00514-JRG  $_{\text{in}}$  Document  $Z_{\text{in}}$   $T$  and  $Z_{\text{in}}$   $T$  and  $Z_{\text{out}}$  and  $Z_{\text{out}}$  and  $Z_{\text{out}}$   $T$  age 4 of 5 PageID #: 21059

USB connection to a PC. This process requires that you download and install HTC Sync Manager first in order to get the proper drivers. If you do not have HTC Sync Manager installed already, you may download the software from http://www.htc.com/www/software/htc-sync-manager/

**WARNING: Performing the system update manually will delete all information from the device. Ensure all information is backed up before proceeding. See the Help & How To section of this website for more information on backing up your device contents.**

#### **Performing the ROM Update:**

- 1. Download and save the HTC 10™ ROM update to your PC.
- 2. Connect your device to your PC via the supplied USB cable.
- 3. If the device is not recognized by the PC, ensure you have HTC Sync Manager installed and then disconnect and reconnect the device from the USB cable.
- 4. Once the device is properly recognized on the PC, locate the HTC 10™ ROM update that you downloaded. Double-click on the file to launch the system update wizard.
- 5. Follow all of the system update wizard instructions shown on your PC.
- 6. Once the update is complete, click **Finish** in the Wizard and the device will reboot.
- 7. Once the device reboots, the initial setup wizard will appear.
- 8. After the initial setup process is complete, open **Play Store** , tap the **Menu** icon, then select **My apps** and ensure all installed apps are updated.
- 9. After initial setup and updating all apps, the device is ready for use.

**Note** : If the ROM update wizard fails to recognize the device, close the wizard and then follow the steps below:

- From a powered off state, hold **VOLUME DOWN** while powering on the device to access download mode.
- Connect the device to the PC while in this state and attempt the ROM update again.

To exit download mode manually, use the volume keys to navigate to **reboot** and press the **POWER** button to select it.

Download (1.8 GB)

# Join the conversation

**DOCKET** 

A.

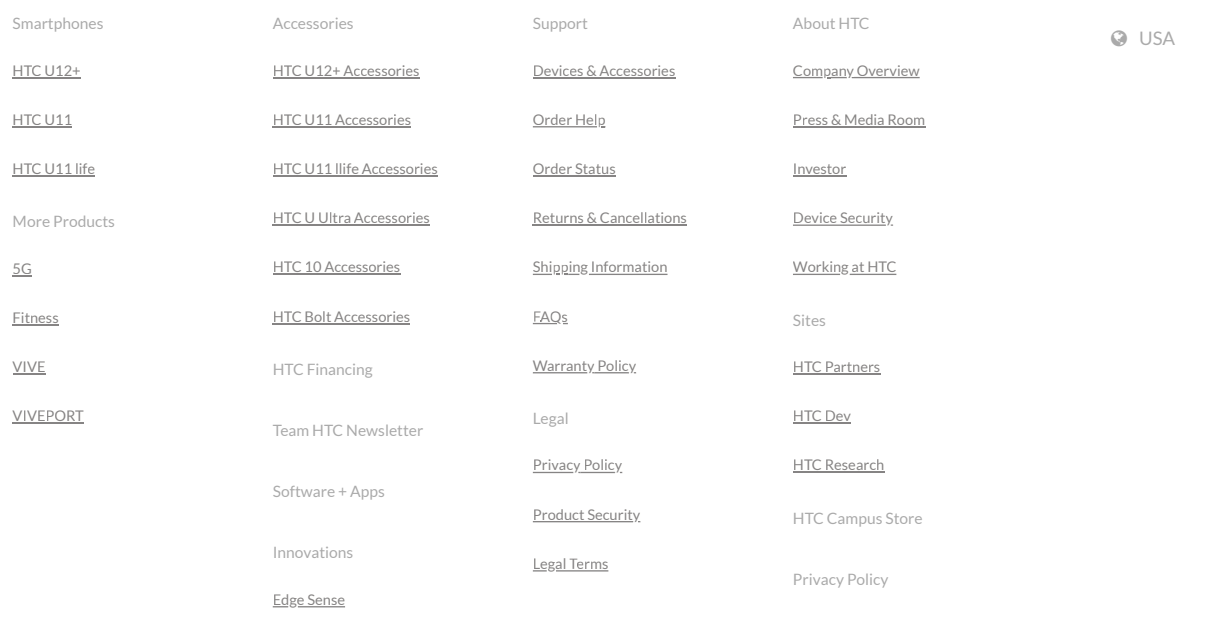

 $^{2/28/2018}$ Case 2:17-cv-00514-JRG Document  $257$ -2  $^{8}$  Filed 03/04/19  $^{8}$  Page 5 of 5 PageID #: 21060

@ 2011-2019 HTC Corporation Legal Terms